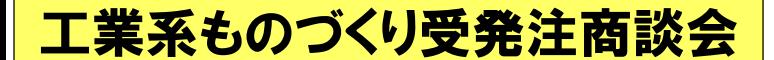

商談会詳細はこちら

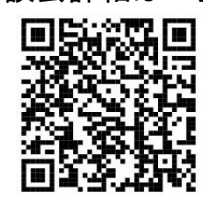

※過去に当商談会へご参加いただいた方につきましては、次ページ「②詳細情報の登録」よりお手続きください。

ザ・商談!し・ご・と 発掘市

受注企業エントリー方法

#### ⓵基本情報の登録方法

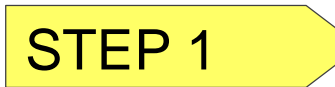

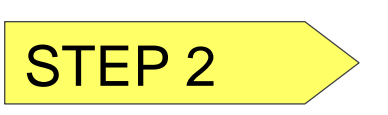

以下のサイトにアクセスし、所定のフォームに企業情報の入力をお願いします。

# STEP 1 <https://ses.b-mall.ne.jp/form.php>

○フォームへの入力完了後、プライバシーポリシーを確認のうえ、「個人情報の取り扱いに 同意する」の項目にチェックをお願いします(プライバシーポリシーに同意いただけない 場合はご登録いただけません)。

○チェックを入れていただくと、「確認画面へ進む」のボタンが押せるようになりますので、 こちらのクリックをお願いします。

○確認画面が表示されます。内容を確認していただき、問題がなければ「登録する」のボタ ンをクリックしてください。登録完了画面が表示され、本登録用メールが送信されます。

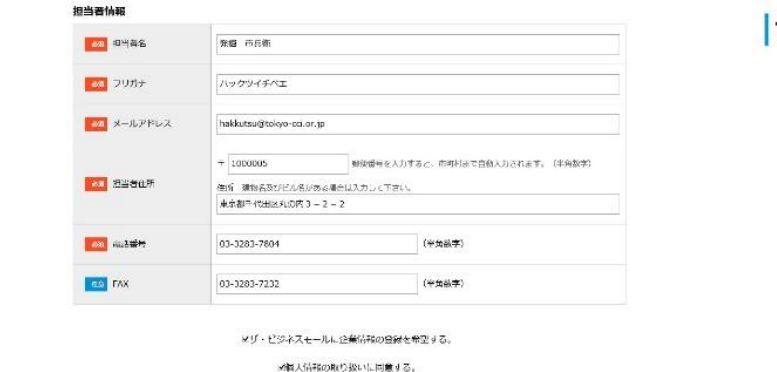

尾葉画面へ進む 個人情報の取り扱いについては、プライバシーポリシーを得知下さい。

#### | ザ・商談!しごと発掘市会員登録フォーム

新規会員登録:受付完了 登録を受け付けました。 まだ登録は完了しておりません。 ご登録いただいたメールアドレス宛に、確認メールをお送りいたしました。 本文に記載されているURLをクリックして会員登録を完了させてください。

STEP 3

○ご登録いただいたメールアドレスに「会員登録ありがとうございます」というメールが送 られます。ここに添付のURLをクリックしていただくと正式登録完了です。 (登録完了画面が表示されます) ○正式登録が完了するとログイン用パスワードがメールで送られてきます。

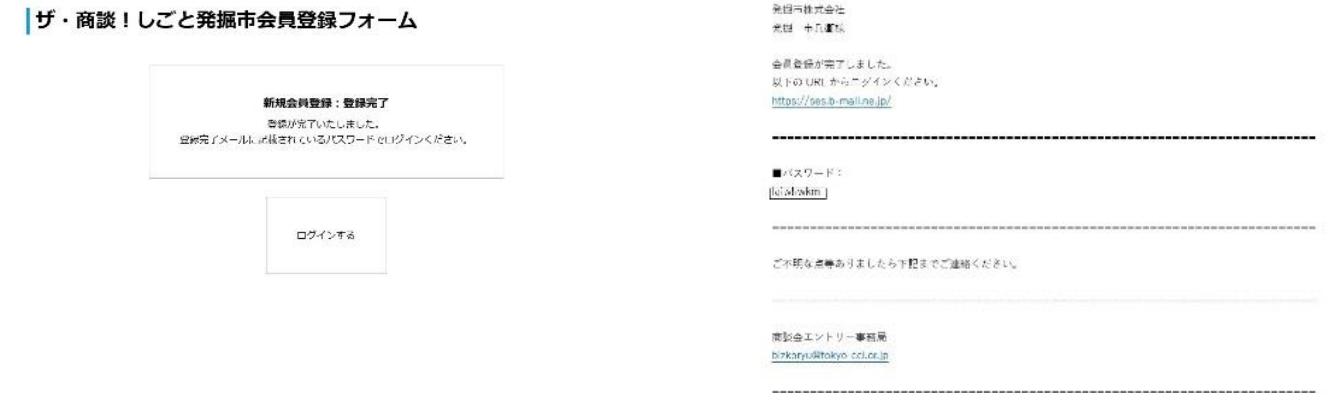

これで登録は基本情報の登録は完了です。 送られてきたパスワードを使って、ログインしてみましょう!(次ページへ続く)

#### ②詳細情報の登録

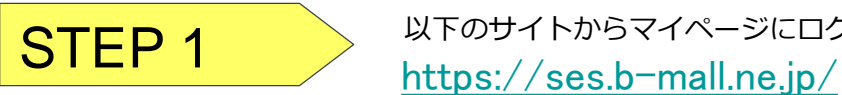

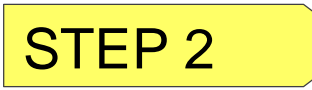

○マイページ左側の「詳細情報登録」ボタンをクリックしてください。 ○この画面では、自社の設備情報等をご入力いただけます。この情報は発注企業が選定する 際に見られる項目ですので、必須入力になっていない項目も、可能な限りご入力ください。 ○入力完了後、「確認画面へ進む」ボタンを押していただき、内容をご確認ください。 ○確認完了後、「登録する」ボタンを押すと、企業紹介情報が登録されます。

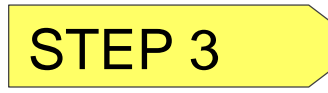

○詳細情報を登録するとマイページに戻ります。マイページ左側にある「PDFダウン ロード(企業紹介情報)」ボタンを押すと発注企業に提供される、貴社の企業紹介情報 が表示されます。内容に誤りがないかをご確認ください。

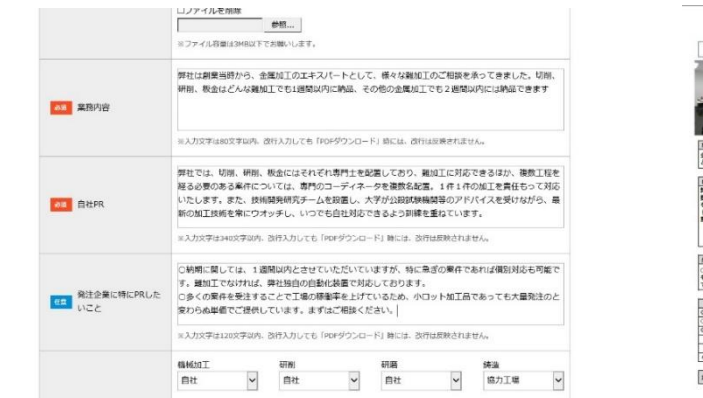

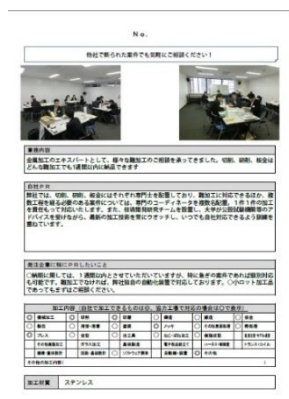

以下のサイトからマイページにログインしてください。

発注企業は、当情報を基に、 貴社との商談を検討します。

## ③該当商談会へのエントリー登録・発注案件への申込(7月下旬~)

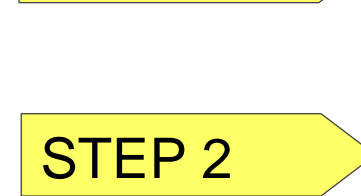

STEP 1

上記⓵②のご登録が完了しますと、 〇企業マイページ中ほどにある「開催情報」のイベント情報の右横に 「エントリー」のボタンが表示されるようになります。 該当する商談会情報の右側にある「エントリー」ボタンをクリックしてください。 ○エントリーボタンを押すと、ボタンが反転し、申請の項目が「一次申込完了」と表示 されます。

STEP 2 マイページトップ画面に表示の「**発注案件への申込**」をクリックする。

### <sup>霧</sup>。ザ・商談!しごと発掘市会員マイページ

ログアウト ホーム ようこそ!デジパ様

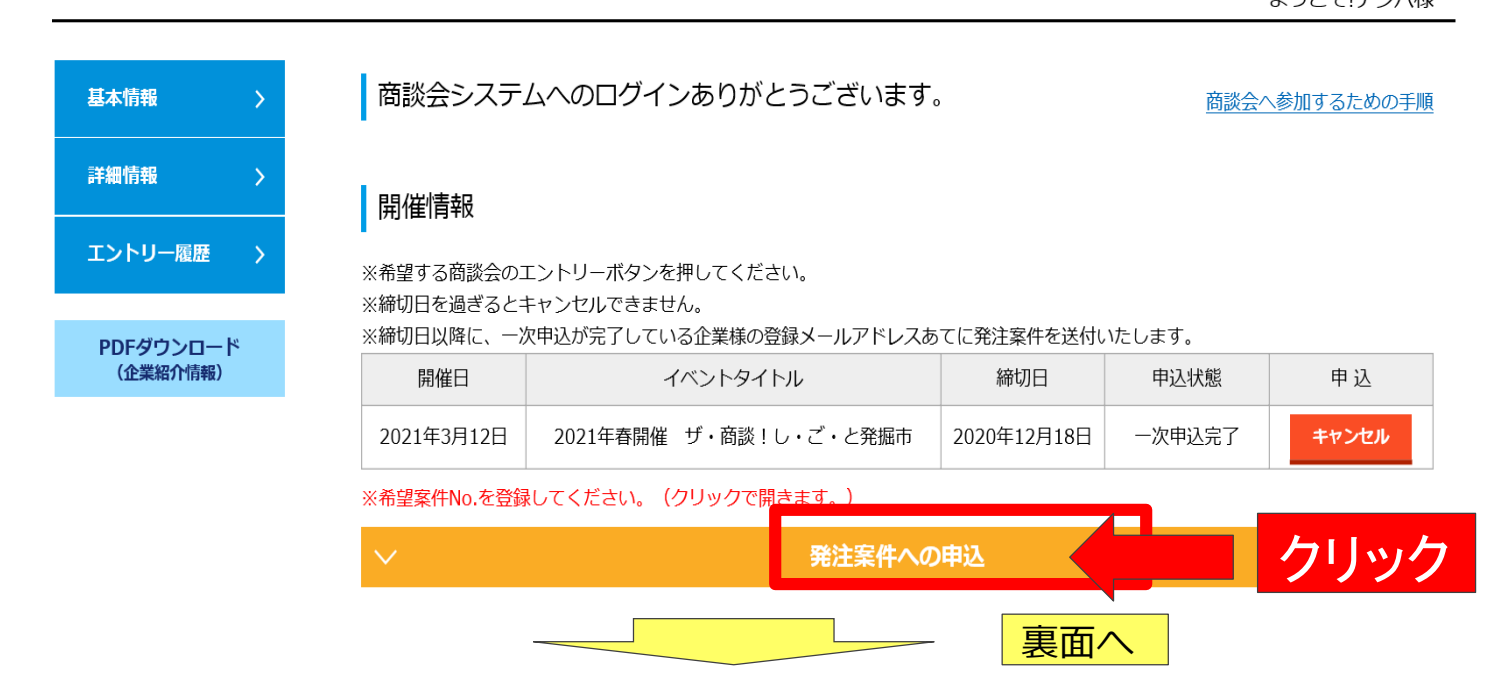

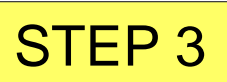

# タブが開きますので、**発注案件リストをダウンロード**し、 商談希望の案件番号を入力。必須項目に入力し、本申込ボ

タンを押して、申込完了!

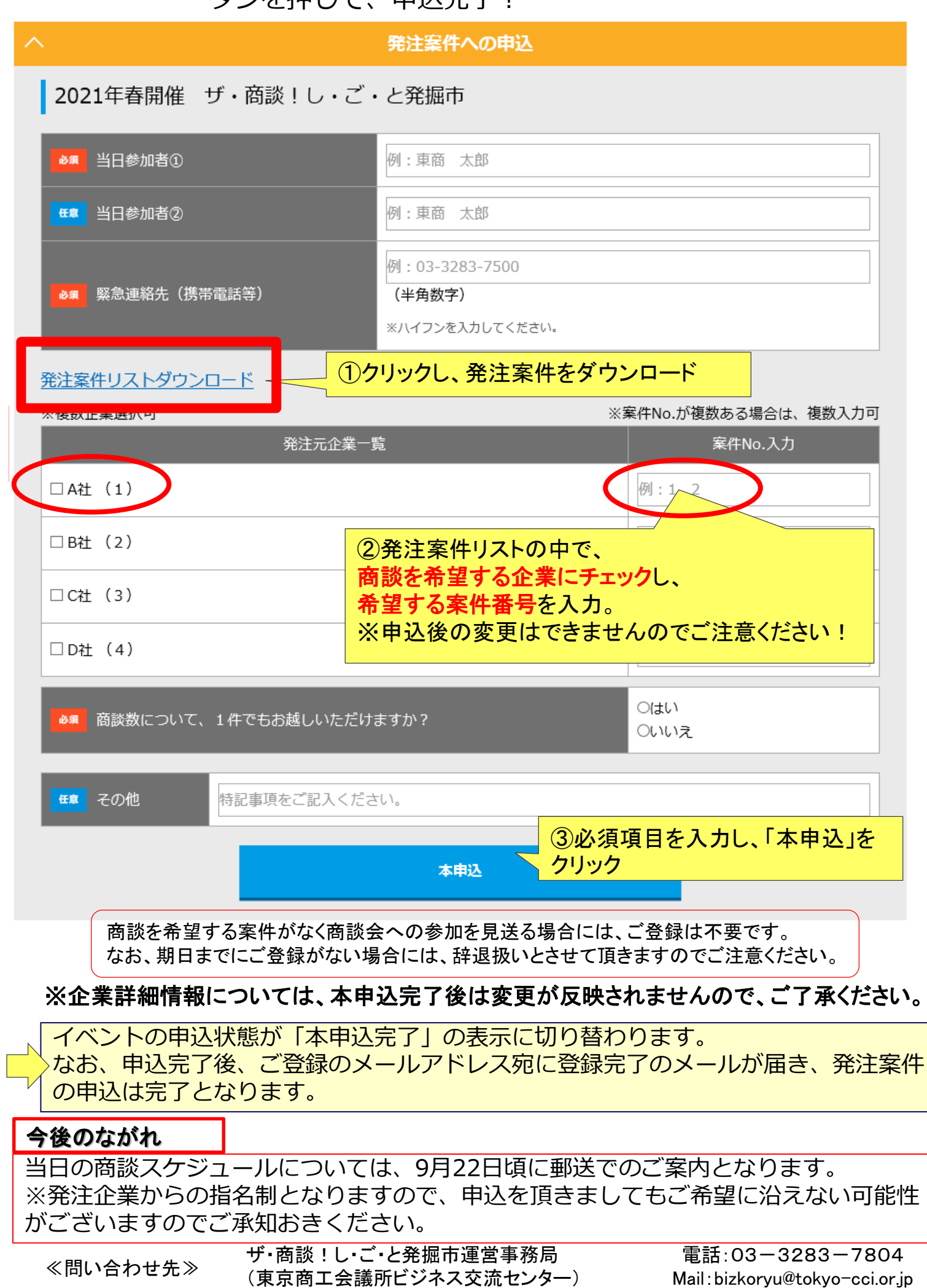